# Dell Projector 1220 User's Guide

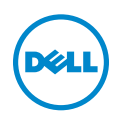

### Notes, Cautions, and Warnings

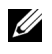

 $\mathbb Z$  **NOTE:** A NOTE indicates important information that helps you make better use of your projector.

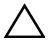

 $\bigwedge~$  CAUTION: A CAUTION indicates potential damage to hardware or loss of data if instructions are not followed.

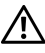

 $\bigwedge$  WARNING: A WARNING indicates a potential for property damage, personal injury, or death.

\_\_\_\_\_\_\_\_\_\_\_\_\_\_\_\_\_\_\_\_

Information in this document is subject to change without notice. © 2014 Dell Inc. All rights reserved.

Reproduction of these materials in any manner whatsoever without the written permission of Dell Inc. is strictly forbidden.

Trademarks used in this text: Dell and the DELL logo are trademarks of Dell Inc.; DLP and DLP logo and DLP BrilliantColor are trademarks of TEXAS INSTRUMENTS INCORPORATED: Microsoft and Windows are either trademarks or registered trademarks of Microsoft Corporation in the United States and/or other countries.

Wi-Fi<sup>®</sup> is a registered trademark of Wireless Ethernet Compatibility Alliance, Inc.

Other trademarks and trade names may be used in this document to refer to either the entities claiming the marks and names or their products. Dell Inc. disclaims any proprietary interest in trademarks and trade names other than its own.

Model: Dell Projector 1220

September 2014 Rev. A00

## **Contents**

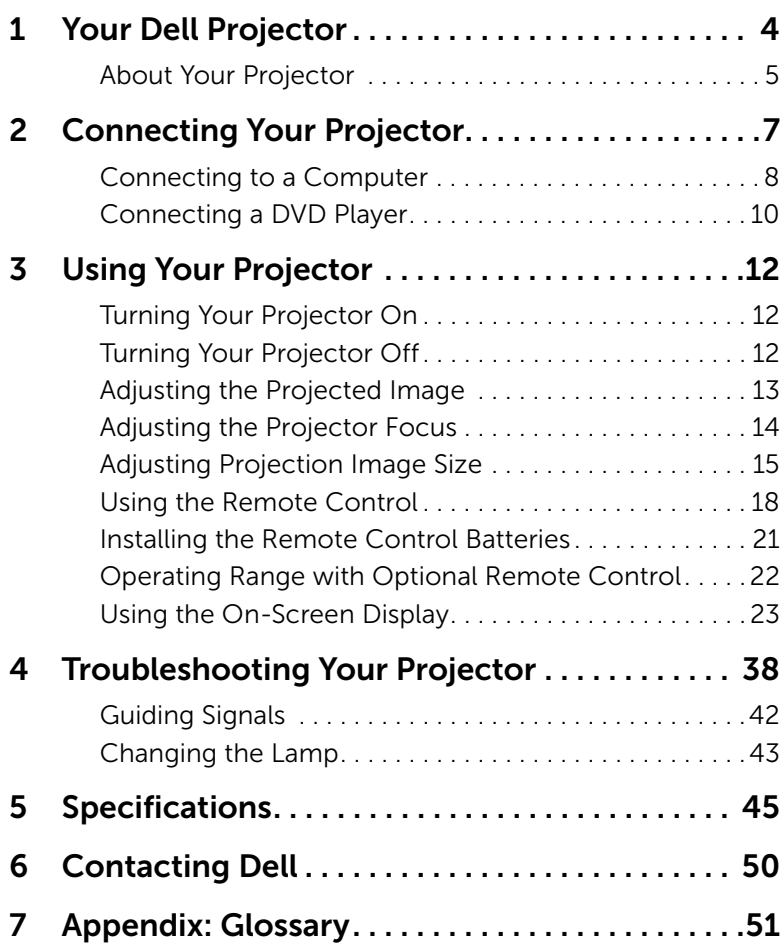

# <span id="page-3-0"></span>Your Dell Projector

Your Dell 1220 Projector ships with the necessary cables and documentation to get you started! Visit www.dell.com/support to explore further support options.

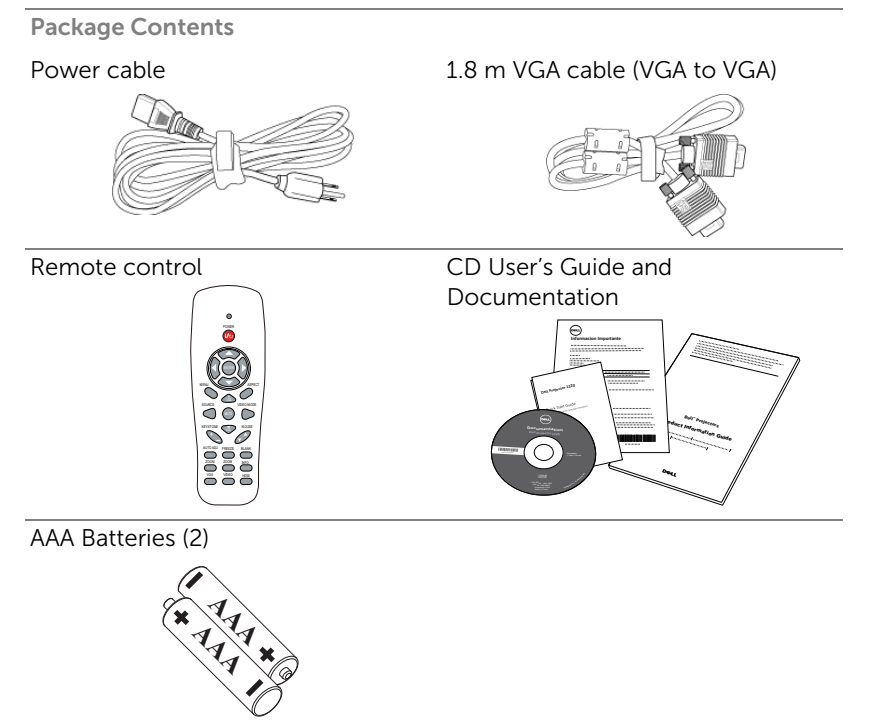

#### <span id="page-4-2"></span><span id="page-4-0"></span>About Your Projector

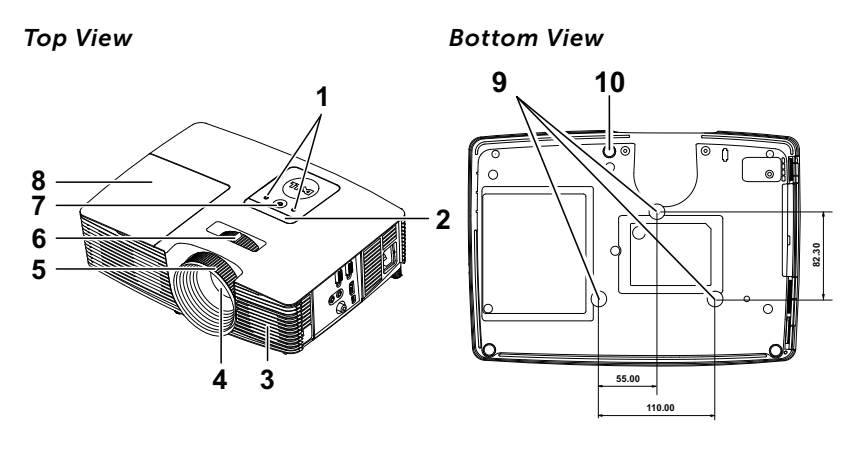

<span id="page-4-11"></span><span id="page-4-9"></span><span id="page-4-8"></span><span id="page-4-6"></span><span id="page-4-4"></span><span id="page-4-3"></span>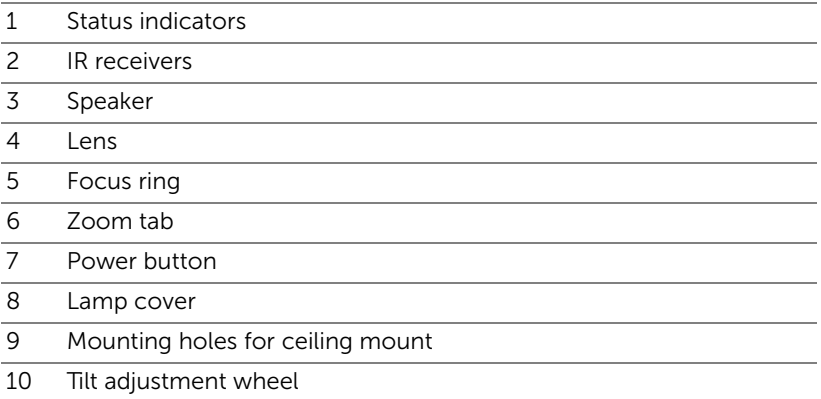

<span id="page-4-10"></span><span id="page-4-7"></span><span id="page-4-5"></span>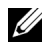

 $\mathbb Z$  NOTE: Ceiling mount screw hole M3 x 6.5mm depth. Recommended torque <15 kgf-cm.

#### $\bigwedge$  CAUTION: Safety Instructions

- <span id="page-4-1"></span>**1** Do not install near heat sources such as radiators, heaters, stoves or any other apparatus such as amplifiers that emits heat.
- **2** Do not use the projector in a dusty environment. Excess dust can cause system failures and eventually will shut down your projector.
- **3** Ensure that the projector is mounted in a well-ventilated area.
- **4** Do not block the ventilation slots and openings on the projector.
- **5** Ensure that the projector operates between ambient temperatures of (5 °C to 40 °C).
- **6** Do not touch the ventilation outlet as it will become heated during operation or immediately after the projector is turned off.
- **7** Do not look into the lens while the projector is on as it may cause injury to your eyes.
- **8** Do not place any objects near or in front of the projector or cover its lens while the projector is on as the heat may cause the object to melt or burn.
- **9** Do not use alcohol to wipe the lens.

#### $\mathscr U$  NOTE:

- •Do not attempt to ceiling mount the projector yourself. It should be installed by a qualified technician.
- •Recommended Projector Ceiling Mount Kit (P/N: C3505). For more information, see the Dell Support website at dell.com/support.
- •For more information, see the Safety Information that shipped with your projector.
- •The 1220 projector can only be used indoors.

# <span id="page-6-1"></span><span id="page-6-0"></span>**2 Connecting Your Projector**

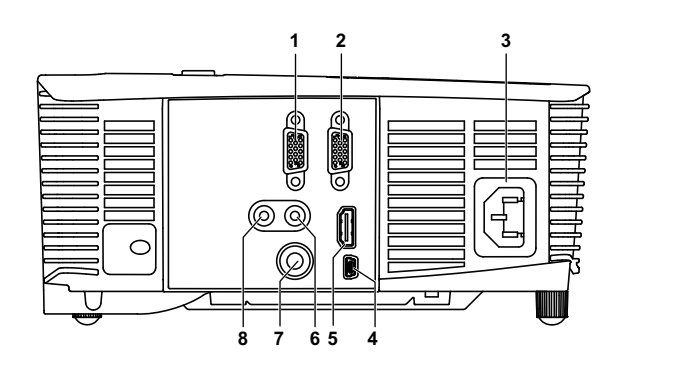

- <span id="page-6-9"></span>1 VGA output (monitor loop through) connector 5 HDMI connector 2 VGA input (D-sub) connector 6 Audio input connector
- <span id="page-6-8"></span><span id="page-6-7"></span>3 Power cord connector 7 Composite Video connector
- <span id="page-6-6"></span>4 Mini USB (mini type B) connector for remote mouse
	- and firmware upgrade
- <span id="page-6-5"></span><span id="page-6-4"></span><span id="page-6-3"></span><span id="page-6-2"></span>8 Audio output connector
- CAUTION: Before you begin any of the procedures in this section, follow the Safety Instructions as described on [page 5](#page-4-1).

#### <span id="page-7-2"></span><span id="page-7-0"></span>Connecting to a Computer

#### Connecting a Computer Using a VGA Cable

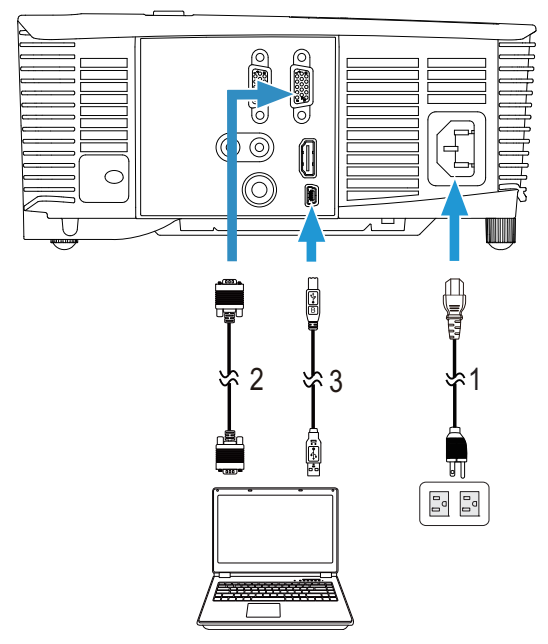

- <span id="page-7-1"></span>1 Power cord
- <span id="page-7-4"></span><span id="page-7-3"></span>2 VGA to VGA cable
- 3 USB-A to Mini USB-B cable

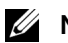

#### $\mathscr U$  NOTE:

- **1** The Mini USB cable is not shipped with your projector. You can purchase the Mini USB (USB-A to Mini USB-B) cable on the Dell website at www.dell.com.
- **2** The Mini USB cable must be connected if you want to use the Page Up and Page Down features on the remote control.

#### Monitor Loop-Through Connection Using VGA Cables

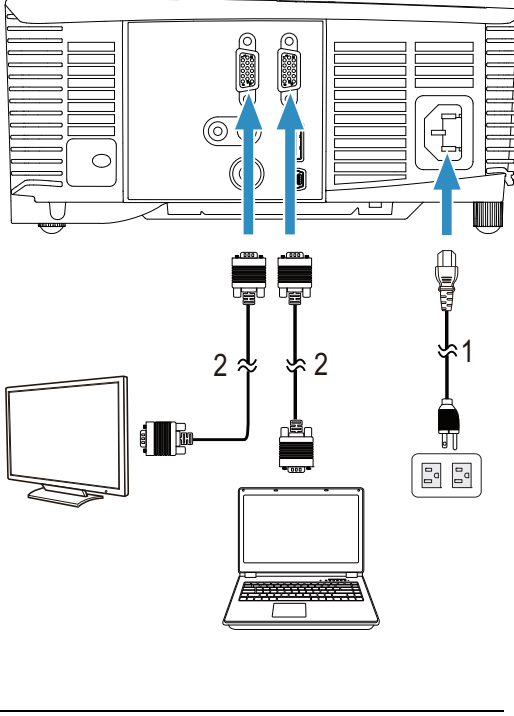

- <span id="page-8-0"></span>1 Power cord
- <span id="page-8-1"></span>2 VGA to VGA cable

**NOTE:** Only one VGA cable is shipped with your projector. Any additional cables can be purchased from www.dell.com.

#### <span id="page-9-0"></span>Connecting a DVD Player

#### <span id="page-9-1"></span>Connecting a DVD Player Using a HDMI Cable

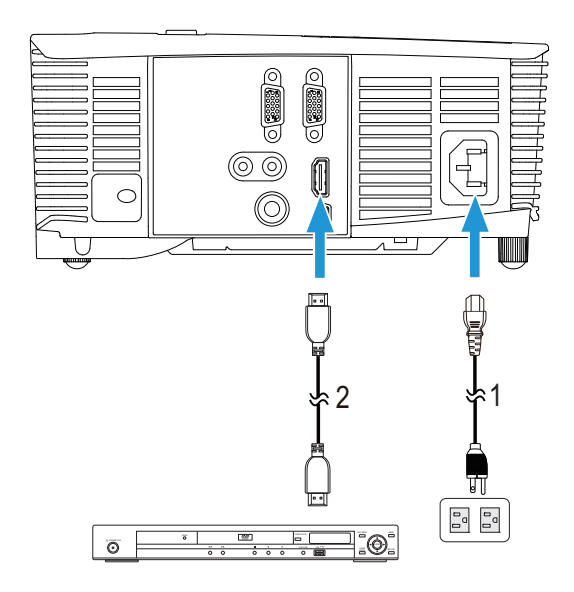

- <span id="page-9-3"></span>1 Power cord
- <span id="page-9-2"></span>2 HDMI cable

 $\mathbb Z$  NOTE: The HDMI cable is not shipped with your projector. You can purchase the HDMI cable on the Dell website at www.dell.com.

#### Connecting a DVD Player Using a Composite Video Cable

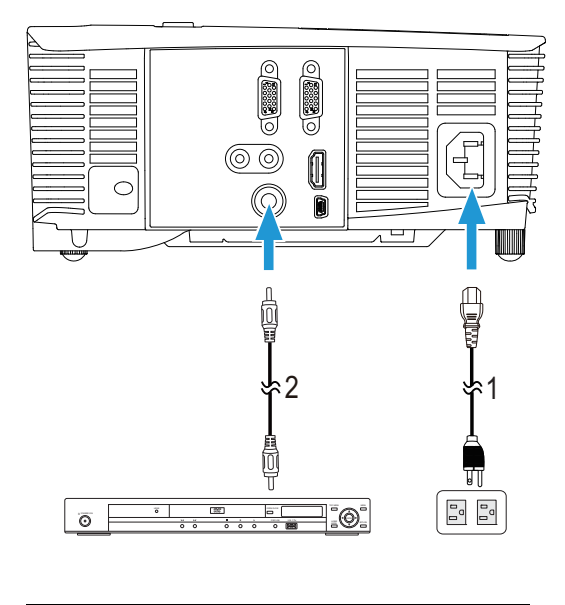

- <span id="page-10-1"></span>1 Power cord
- <span id="page-10-0"></span>2 Composite Video cable

 $\mathbb Z$  **NOTE:** The Composite Video cable is not shipped with your projector. You can purchase the Composite Video Extension (50 ft/100 ft) cable on the Dell website at www.dell.com.

### <span id="page-11-4"></span><span id="page-11-0"></span>3 Using Your Projector

#### <span id="page-11-1"></span>Turning Your Projector On

 $\mathbb Z$  **NOTE:** Turn on the projector before you turn on the source (computer, DVD player, etc.). The Power button light blinks white until pressed.

**1** Connect the power cord and appropriate signal cables to the projector. For information about connecting the projector, see ["Connecting Your](#page-6-1)  [Projector" on page 7.](#page-6-1)

**2** Press the Power button (see ["Using the Remote Control" on page 18](#page-17-0) to locate the Power button).

- **3** Turn on your source (computer, DVD player, etc).
- **4** Connect your source to the projector using the appropriate cable. See ["Connecting Your Projector" on page](#page-6-1) 7 for instructions to connect your source to the projector.
- **5** By default, the input source of the projector is set to VGA-In. Change the input source of the projector if necessary.
- **6** If you have multiple sources connected to the projector, press the **Source** button on the remote control to select the desired source. See ["Using the](#page-17-0)  [Remote Control" on page 18](#page-17-0) to locate the Source button.

#### <span id="page-11-3"></span><span id="page-11-2"></span>Turning Your Projector Off

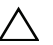

 $\triangle$  CAUTION: Unplug the projector after properly shutting down as explained in the following procedure.

**1** Press the Power button. Follow the instruction displayed on screen to properly turn off the projector.

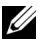

 $\mathbb Z$  NOTE: The "Press Power Button to Turn off Projector" message will appear on the screen. The message disappears after 5 seconds or you can press the Menu button to clear it.

- **2** Press the Power button again. The cooling fans continue to operate for 120 seconds.
- **3** To power off the projector quickly, press the Power button and hold for 1 second while the projector's cooling fans are still running.

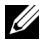

 $\mathbb Z$  NOTE: Before you turn on the projector again, wait for 60 seconds to allow the internal temperature to stabilize.

**4** Disconnect the power cord from the electrical outlet and the projector.

#### <span id="page-12-1"></span><span id="page-12-0"></span>Adjusting the Projected Image

#### <span id="page-12-2"></span>Raising the Projector Height

- **1** Raise the projector to the desired display angle, and use the front tilt adjustment wheel to fine-tune the display angle.
- **2** Use the tilt adjustment wheels to fine-tune the display angle.

#### Lowering the Projector Height

**1** Lower the projector, and use the front tilt adjustment wheel to fine-tune the display angle.

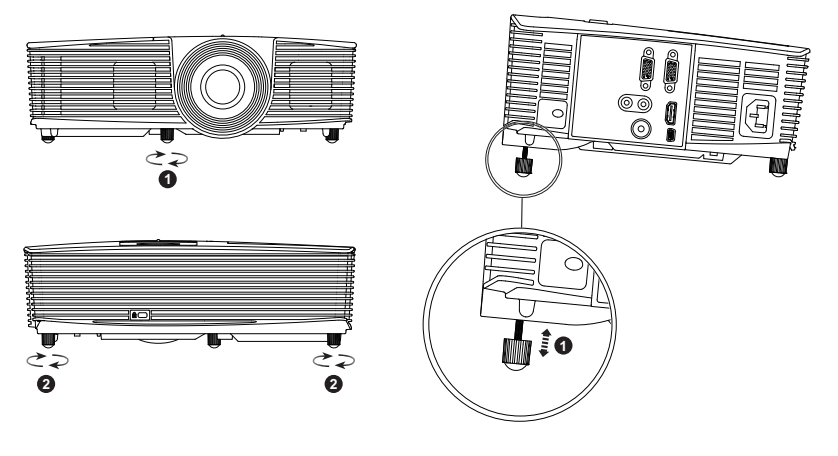

- <span id="page-12-3"></span>1 Front tilt adjustment wheel (Angle of tilt: -5 to 5 degrees)
- <span id="page-12-4"></span>2 Tilt adjustment wheel

#### <span id="page-13-1"></span><span id="page-13-0"></span>Adjusting the Projector Focus

**1** Rotate the focus tab until the image is clear. The projector focuses at distances ranging between 3.94 ft - 32.81 ft (1.2 m - 10 m).

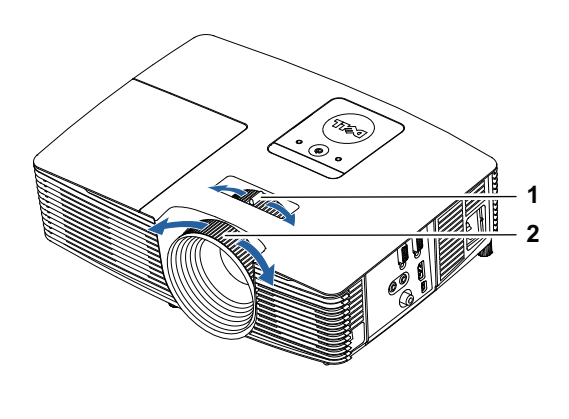

<span id="page-13-3"></span><span id="page-13-2"></span>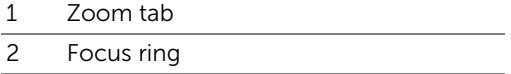

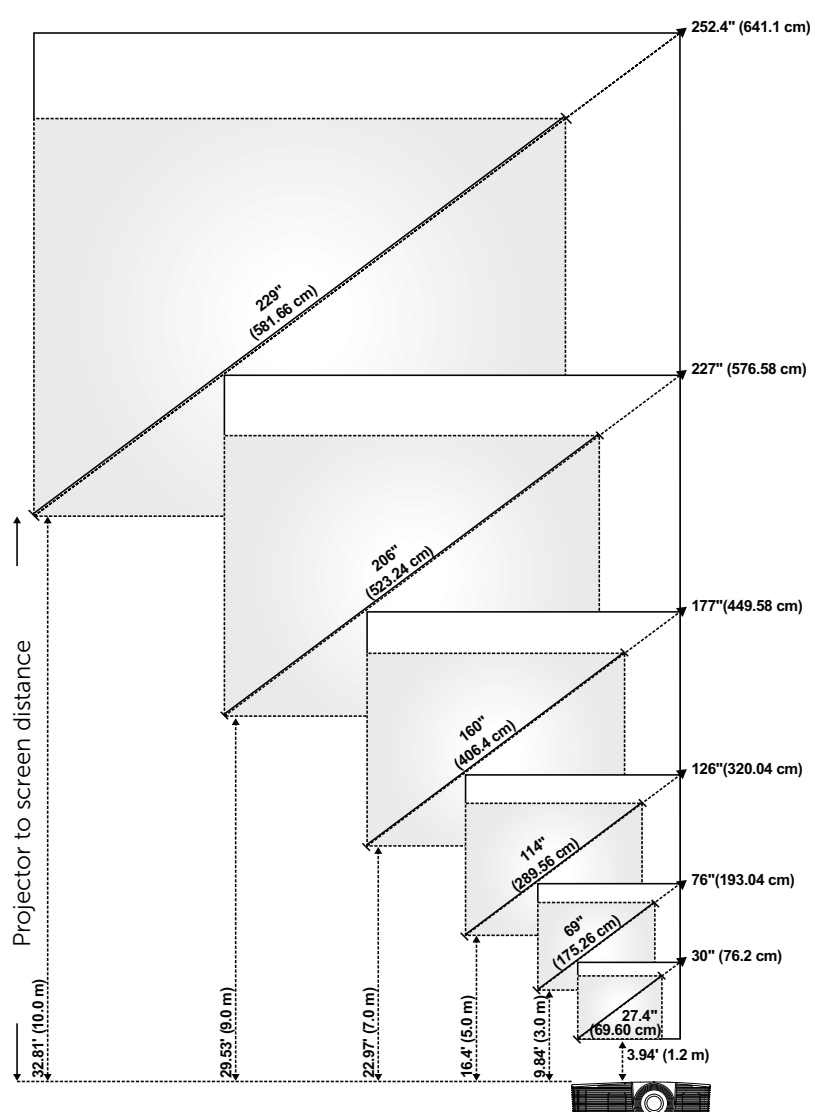

#### <span id="page-14-0"></span>Adjusting Projection Image Size

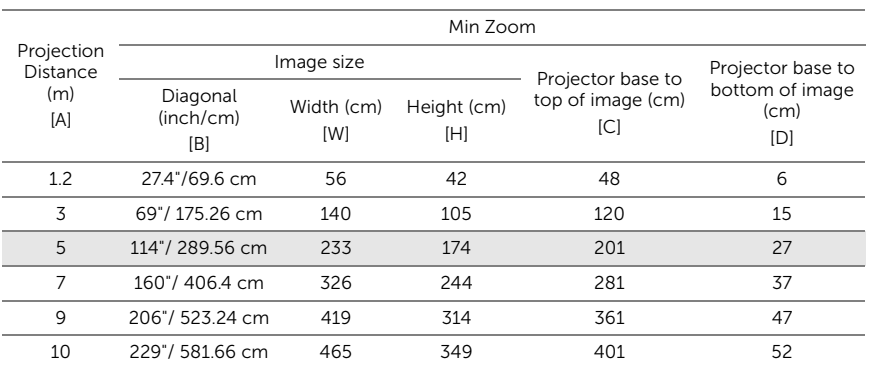

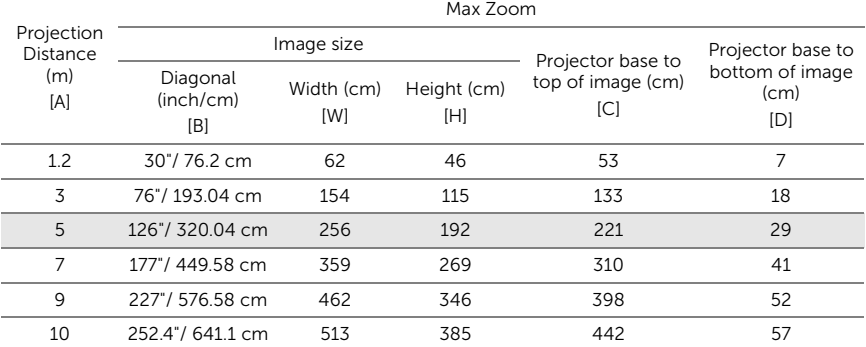

\* This graph is for user reference only.

\* Offset Ratio: 115±5%

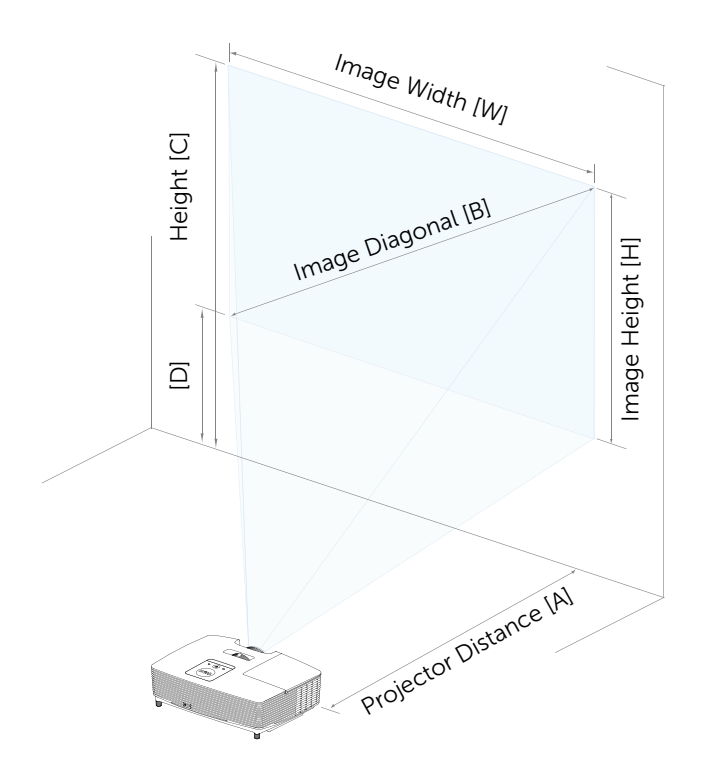

<span id="page-17-1"></span><span id="page-17-0"></span>Using the Remote Control

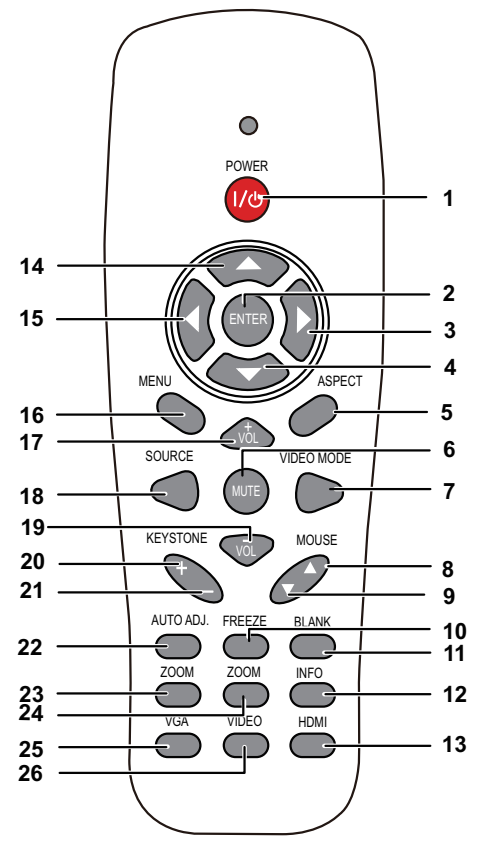

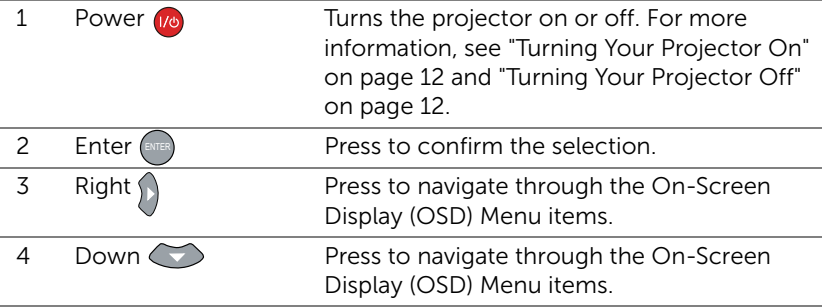

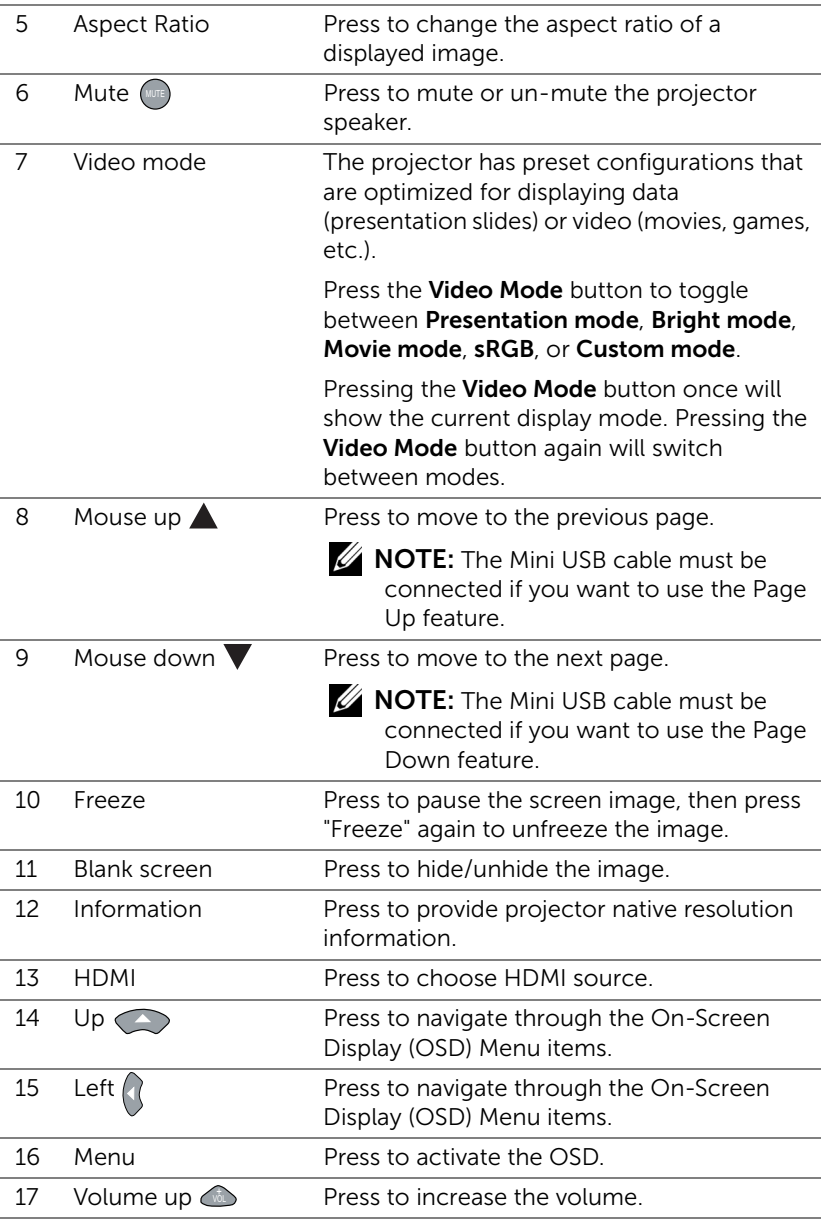

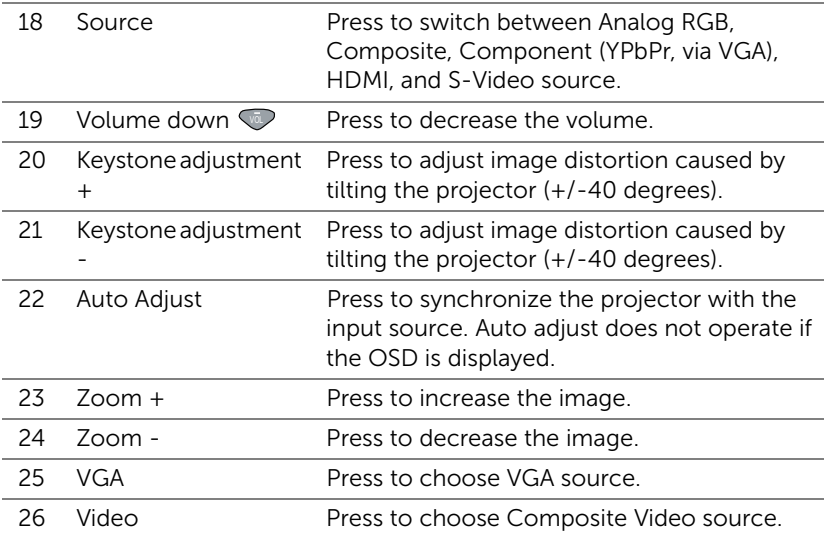

#### <span id="page-20-0"></span>Installing the Remote Control Batteries

 $\mathbb Z$  NOTE: Remove the batteries from the remote control when not in use.

**1** Press the tab to lift the battery compartment cover.

**2** Check the polarity (+/-) marking on the batteries.

- **3** Insert the batteries and align their polarity correctly according to the marking in the battery compartment.
- **NOTE:** Avoid mixing different types of batteries or using new and old batteries together.
	- **4** Slip the battery cover back.

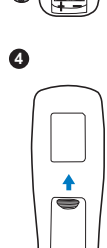

**AAA**

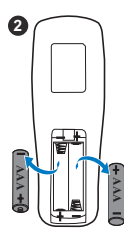

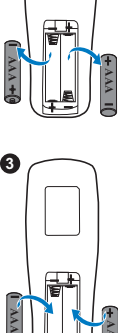

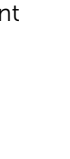

**1**

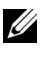

#### <span id="page-21-0"></span>Operating Range with Optional Remote Control

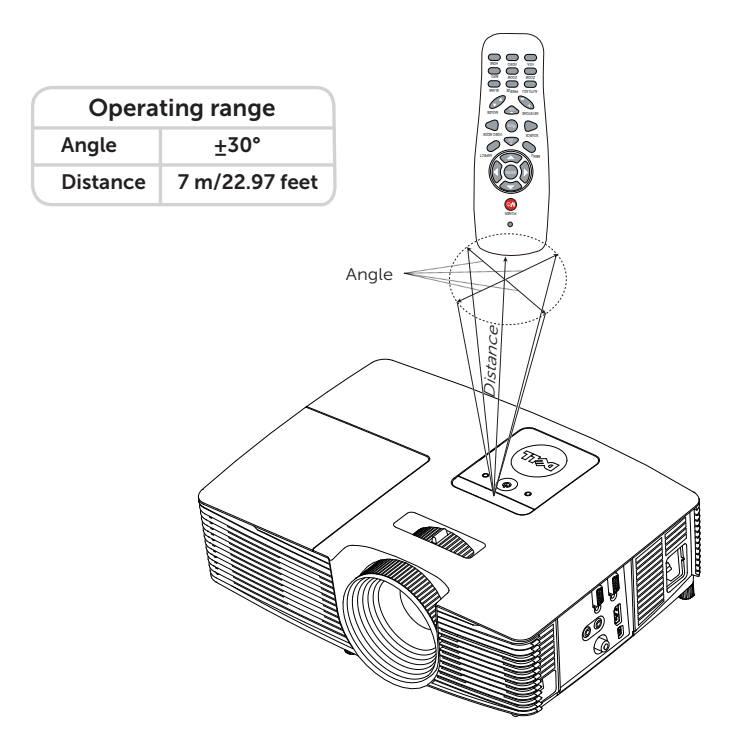

 $\mathbb Z$  **NOTE:** Actual operating range may slightly differ from the diagram. Weak battery will also prevent the remote control from properly operating the projector.

#### <span id="page-22-1"></span><span id="page-22-0"></span>Using the On-Screen Display

- The projector has a multi-language On-Screen Display (OSD) Menu that can be displayed with or without an input source.
- Press the Menu button on the remote control to enter the Main Menu.
- To navigate through the tabs in the Main Menu, press the  $\boxed{\wedge}$  or  $\boxed{\vee}$ buttons on the remote control.
- To select a submenu, press the  $\heartsuit$  or  $\triangleright$  button on the remote control.
- To select an option, press the  $\overline{\wedge}$  or  $\overline{\vee}$  buttons on the remote control. When an item is selected, the color changes to dark blue.
- Use the  $\overline{\wedge}$  or  $\overline{\vee}$  buttons on the remote control to adjust the settings.
- To go back to the Main Menu, press the  $\leq$  button on the remote control.
- To exit the OSD, press the Menu button directly on the remote control.

#### <span id="page-22-2"></span>INPUT SOURCE

The Input Source menu allows you to select your projector's input source.

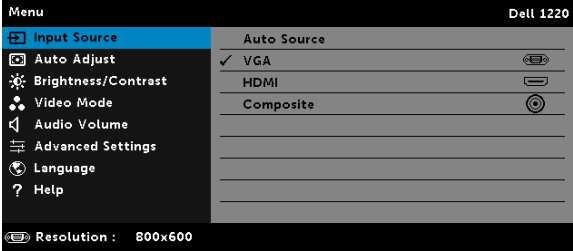

**AUTO SOURCE**—If you press  $\oslash$  to activate, the Auto Source option will automatically find the next available input source.

**VGA**—Press  $\oslash$  to detect a VGA signal.

 $HDMI$ -Press  $\oslash$  to detect a HDMI signal.

**COMPOSITE**—Press  $\oslash$  to detect a Composite Video signal.

#### <span id="page-23-0"></span>AUTO ADJUST

Auto Adjust automatically adjusts the projector's **Horizontal, Vertical**, Frequency, and Tracking in PC mode.

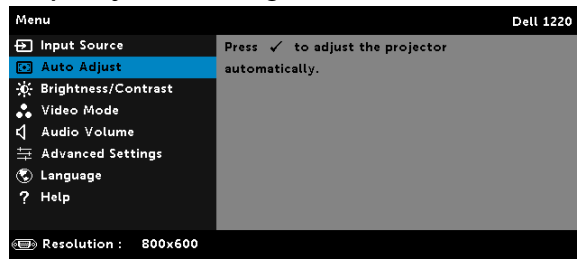

#### <span id="page-23-1"></span>BRIGHTNESS/CONTRAST

The Brightness/Contrast menu allows you adjust the brightness/contrast settings of your projector.

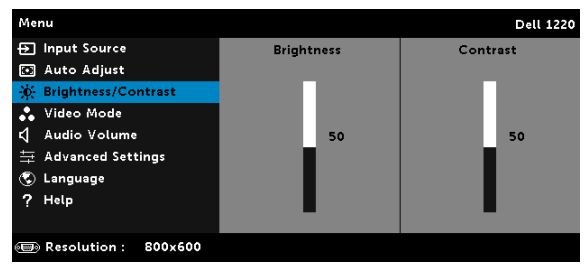

**BRIGHTNESS**—Use  $\boxed{\wedge}$  and  $\boxed{\vee}$  to adjust the brightness of the image.

**CONTRAST**—Use  $\boxed{\wedge}$  and  $\boxed{\vee}$  to adjust the display contrast.

NOTE: If you adjust the settings for Brightness and Contrast the <u>U</u> projector automatically switches to Custom mode.

#### <span id="page-24-1"></span>VIDEO MODE

The Video Mode menu allows you to optimize the display image: Presentation, Bright, Movie, sRGB (provides more accurate color representation), and **Custom** (set your preferred settings).

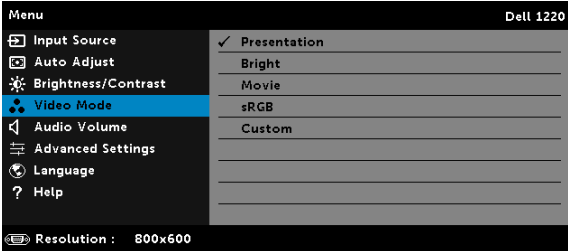

#### <span id="page-24-2"></span>AUDIO VOLUME

The Audio Volume menu allows you to adjust the audio volume settings of your projector.

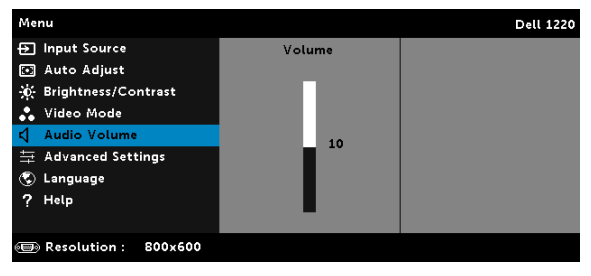

**AUDIO VOLUME**—Press  $\boxed{\wedge}$  to increase the audio volume and  $\boxed{\vee}$  to decrease the audio volume.

#### <span id="page-24-0"></span>ADVANCED SETTINGS

The Advanced Settings menu allows you to change the settings for Image, Display, Projector, Menu, Power, and Information.

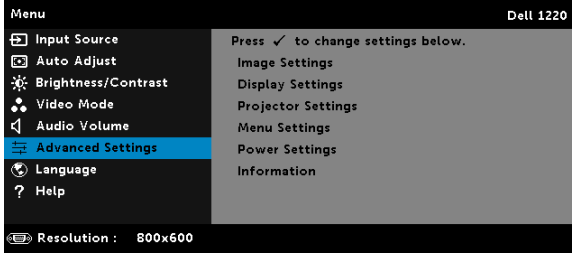

**IMAGE SETTINGS (IN PC MODE)**—Select and press  $\oslash$  to activate image settings. The image settings menu provides the following options:

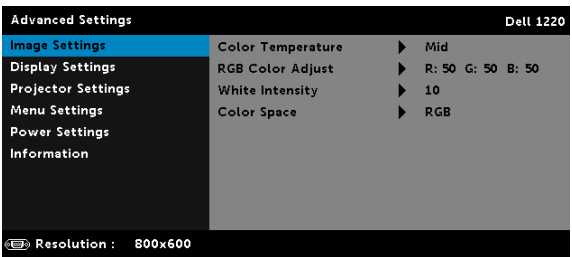

COLOR TEMPERATURE—Allows you to adjust the color temperature. The screen appears cooler at higher color temperatures and warmer at lower color temperatures. When you adjust the values in the Color Adjust menu, the Custom mode is activated. The values are saved in the Custom mode.

RGB COLOR ADJUST-Allows you to manually adjust the colors red, green, and blue.

**WHITE INTENSITY**—Press  $\oslash$  and use  $\overline{\wedge}$  and  $\overline{\vee}$  to display white intensity.

COLOR SPACE—Allows you to select the color space. The options are: RGB, YCbCr, and YPbPr.

**NOTE:** If you adjust the settings for **Color Temperature, RGB Color** Adjust, and White Intensity the projector automatically switches to Custom mode.

**IMAGE SETTINGS (IN VIDEO MODE)**—Select and press  $\oslash$  to activate image settings. The image settings menu provides the following options:

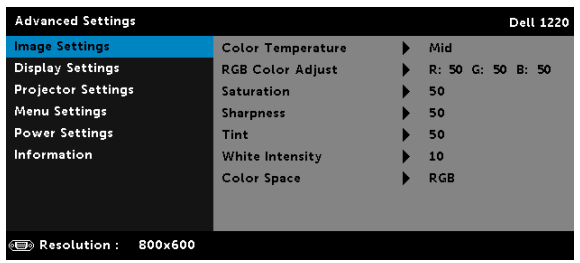

COLOR TEMPERATURE—Allows you to adjust the color temperature. The screen appears cooler at higher color temperatures and warmer at lower color temperatures. When you adjust the values in the Color Adjust menu, the Custom mode is activated. The values are saved in the Custom mode.

RGB COLOR ADJUST-Allows you to manually adjust the colors red, green, and blue.

SATURATION—Allows you to adjust the video source from black and white to fully saturated color. Press  $\overline{\wedge}$  to increase the amount of color in the image and  $\triangledown$  to decrease the amount of color in the image.

**SHARPNESS**—Press  $\boxed{\wedge}$  to increase the sharpness and  $\boxed{\vee}$  to decrease the sharpness.

TINT-Press  $\boxed{\wedge}$  to increase the amount of green in the image and  $\triangledown$  to decrease the amount of green in the image.

**WHITE INTENSITY**—Press  $\oslash$  and use  $\overline{\wedge}$  and  $\overline{\vee}$  to display white intensity.

COLOR SPACE—Allows you to select the color space. The options are: RGB, YCbCr, and YPbPr.

#### $\mathscr U$  note:

- **1** If you adjust the settings for Color Temperature, RGB Color Adjust, Saturation, Sharpness, Tint, and White Intensity the projector automatically switches to Custom mode.
- **2** Saturation, Sharpness, and Tint only available when the input source is from Composite or S-Video.

**DISPLAY SETTINGS (IN PC MODE)**—Select and press  $\oslash$  to activate display settings. The display settings menu provides the following options:

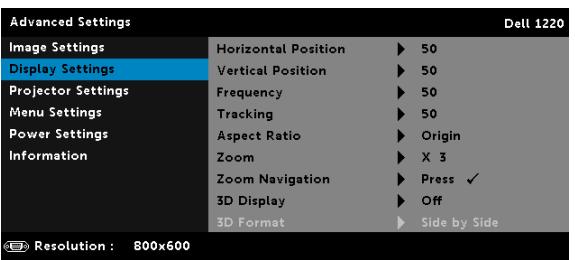

**HORIZONTAL POSITION—**Press  $\land$  to move the image right and  $\lor$  to move the image left.

**VERTICAL POSITION—**Press  $\land$  to move the image up and  $\lor$  to move the image down.

FREQUENCY—Allows you to change the display data clock frequency to match the frequency of your computer's graphics card. If you see a vertical flickering wave, use the Frequency control to minimize the bars. This is a coarse adjustment.

TRACKING—Synchronize the phase of the display signal with the graphic card. If you experience an unstable or flickering image, use Tracking to correct it. This is a fine adjustment.

ASPECT RATIO—Allows you to select the aspect ratio to adjust how the image appears. Options are: Origin, 16:10, 16:9, and 4:3.

•Origin — Select Origin to maintain the aspect ratio of the image projector according to the input source.

 $•16:10$  – The input source scales to fit the width of the screen to project a 16:10 screen image.

•16:9 — The input source scales to fit the width of the screen to project a 16:9 screen image.

 $\cdot$ 4:3 – The input source scales to fit the screen and projects a 4:3 image.

**ZOOM**—Press  $\boxed{\wedge}$  and  $\boxed{\vee}$  to zoom and view the image.

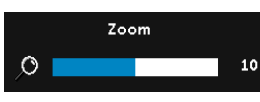

Adjust the image scale by pressing  $\leq$  or  $\Box$  and press  $\Diamond$  to view on your remote control only.

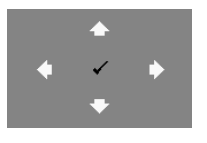

**ZOOM NAVIGATION**—Press  $\mathcal{P}$  to activate the Zoom Navigation menu.

Use  $\overline{\le}$   $\overline{\ge}$   $\overline{\land}$   $\overline{\vee}$  to navigate the projection screen.

3D DISPLAY—Select On to activate the 3D display function (default is Off).

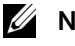

#### $\mathscr U$  note:

- **1** When you want to create a 3D experience, you will need a few other components including:
	- **a** Computer/Laptop with a 120 Hz signal output quadbuffered graphics card.
- **b** "Active" 3D glasses with DLP Link™.
- **c** 3D content.
- **d** 3D Player.
- **2** Enable the 3D function when it satisfies any of the belowmentioned conditions:
	- **a** Computer/Laptop with graphics card, capable of outputting at 120 Hz signal via VGA cable.
	- **b** Input a suite of 3D content via Video.
- **3** "3D Display" selection will only be enabled in the "Display Settings of the Advanced Settings" menu when the projector detects either of the inputs mentioned above.
- **4** 3D support and refresh rate are as below:
	- **a** VGA/HDMI 1280x720, 1024x768, and 800x600 at 120 Hz
	- **b** Composite at 60 Hz
- **5** The recommended VGA signal for laptop is Single-mode output (Dual mode is not recommended).
- **6** HDMI 1.4a 3D support rates:
	- **a** 1280x720p@50 Hz Frame Packing
	- **b** 1280x720p@59.94/60 Hz Frame Packing
	- **c** 1920x1080p@23.98/24 Hz Frame Packing
	- **d** 1920x1080i@50 Hz Side by Side Half
	- **e** 1920x1080i@59.94/60 Hz Side by Side Half
	- **f** 1280x720p@50 Hz Top and Bottom
	- **g** 1280x720p@59.94/60 Hz Top and Bottom
	- **h** 1920x1080p@23.98/24 Hz Top and Bottom

3D FORMAT—Allows you to select the 3D format when the 3D display function is activated. Options are: Side By Side, Side By Side Full, Frame Sequential, Field Sequential, Top/Bottom, and Frame Packing.

3D SYNC INVERT—If you see a discrete or overlapping image while wearing DLP 3D goggles, you may need to execute 'Invert' to get best match of left/right image sequence to get the correct image. (For DLP 3D goggles)

#### **DISPLAY SETTINGS (IN VIDEO MODE)**—Select and press  $\oslash$  to activate

display settings. The display settings menu provides the following options:

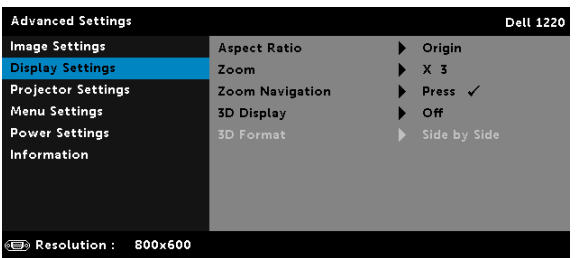

ASPECT RATIO—Allows you to select the aspect ratio to adjust how the image appears.

•Origin — Select Origin to maintain the aspect ratio of image projector according to the input source.

 $•16:9$  – The input source scales to fit the width of the screen to project a 16:9 screen image.

•16:10 — The input source scales to fit the width of the screen to project a 16:10 screen image.

 $\cdot$ 4:3 – The input source scales to fit the screen and projects a 4:3 image.

**ZOOM**—Press  $\lfloor \wedge \rfloor$  and  $\lfloor \vee \rfloor$  to zoom and view the image.

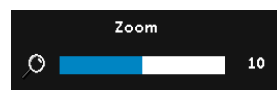

Adjust the image scale by pressing  $\leq$  or  $\boxed{\gt}$  and press  $\oslash$  to view on your remote control only.

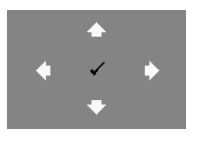

**ZOOM NAVIGATION**—Press  $\oslash$  to activate the Zoom Navigation menu.

Use  $\overline{\le}$   $\overline{\ge}$   $\overline{\land}$   $\overline{\vee}$  to navigate the projection screen.

3D DISPLAY—Select On to activate the 3D display function (default is Off).

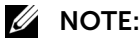

- **1** When you want to create a 3D experience, you will need a few other components including:
	- **a** Computer/Laptop with a 120 Hz signal output quadbuffered graphics card.
	- **b** "Active" 3D glasses with DLP Link™.
- **c** 3D content.
- **d** 3D Player.
- **2** Enable the 3D function when it satisfies any of the below mentioned conditions:
	- **a** Computer/Laptop with graphics card, capable of outputting at 120 Hz signal via VGA cable.
	- **b** Input a suite of 3D content via Video.
- **3** "3D Display" selection will only be enabled in the "Display Settings of the Advanced Settings" menu when the projector detects either of the inputs mentioned above.
- **4** 3D support and refresh rate are as below:
	- **a** VGA/HDMI 1280x720, 1024x768, and 800x600 at 120 Hz
	- **b** Composite at 60 Hz
- **5** The recommended VGA signal for laptop is Single-mode output (Dual mode is not recommended).
- **6** HDMI 1.4a 3D support rates:
	- **a** 1280x720p@50 Hz Frame Packing
	- **b** 1280x720p@59.94/60 Hz Frame Packing
	- **c** 1920x1080p@23.98/24 Hz Frame Packing
	- **d** 1920x1080i@50 Hz Side by Side Half
	- **e** 1920x1080i@59.94/60 Hz Side by Side Half
	- **f** 1280x720p@50 Hz Top and Bottom
	- **g** 1280x720p@59.94/60 Hz Top and Bottom
	- **h** 1920x1080p@23.98/24 Hz Top and Bottom

3D FORMAT—Allows you to select the 3D format when the 3D display function is activated. Options are: Side By Side, Side By Side Full, Frame Sequential, Field Sequential, Top/Bottom, and Frame Packing.

3D SYNC INVERT—If you see a discrete or overlapping image while wearing DLP 3D goggles, you may need to execute 'Invert' to get best match of left/right image sequence to get the correct image. (For DLP 3D goggles)

**PROJECTOR SETTINGS**—Select and press  $\oslash$  to activate projector settings.

The projector settings menu provides the following options:

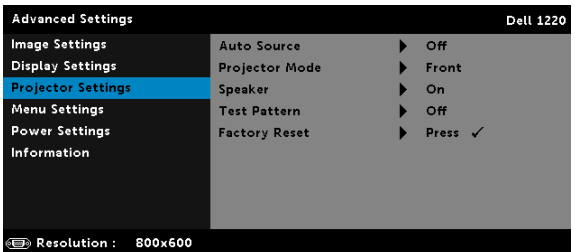

AUTO SOURCE-Select Off (the default) to lock the current input signal. If you press the **Source** button when the **Auto Source** mode is set to Off, you can manually select the input signal. Select On to auto detect the available input signals. If you press the **Source** button when the projector is on, it automatically finds the next available input signal.

PROJECTOR MODE-Allows you to select the projector mode, depending upon how the projector is mounted.

•Rear Projection-Desktop  $-$  The projector reverses the image so that you can project from behind a translucent screen.

•Rear Projection-Ceiling Mount – The projector reverses and turns the image upside down. You can project from behind a translucent screen with a ceiling-mounted projection.

•Front Projection-Desktop  $-$  This is the default option.

 $\bullet$  Front Projection-Ceiling Mount  $-$  The projector turns the image upside down for ceiling-mounted projection.

SPEAKER—Select On to enable the speaker. Select Off to disable the speaker.

TEST PATTERN—Test Pattern is used to test focus and resolution.

You can enable or disable the Test Pattern by selecting Off, Test

#### Pattern 1, or Test Pattern 2.

Test Pattern 1:

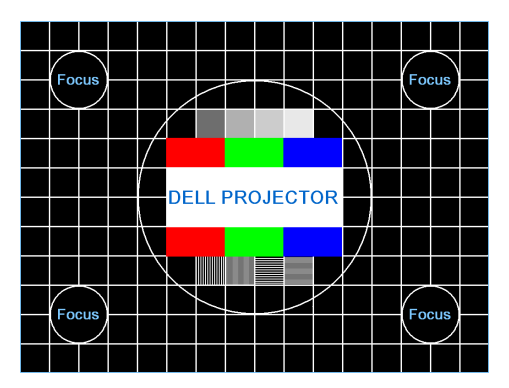

Test Pattern 2:

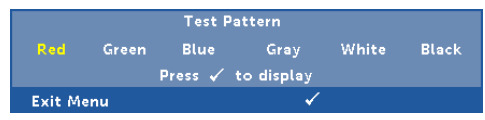

**FACTORY RESET**—Select Confirm and press  $\heartsuit$  to reset all settings to its factory default. The below warning message appears:

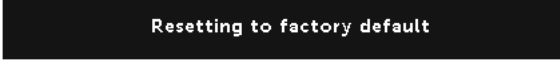

Reset items include both computer sources and Video source settings.

**MENU SETTINGS**—Select and press  $\oslash$  to activate menu settings. The menu settings consist of the following options:

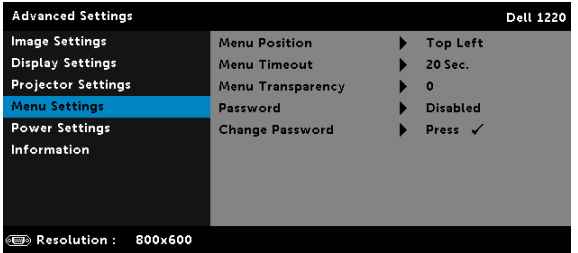

MENU POSITION—Allows you to change the position of the OSD menu on the screen.

MENU TIMEOUT—Allows you to adjust the time for an OSD timeout. By default, the OSD disappears after 20 seconds of non-activity.

MENU TRANSPARENCY-Select to change the transparency level of the OSD background.

PASSWORD—When Password Protect is enabled, a Password Protect screen requesting you to enter a password will be displayed when the power plug is inserted into the electrical output and the power for the projector is first turned on. By default, this function is disabled. You can enable this feature by selecting **Enabled**. If the password has been set before, key in the password first and select the function. This password security feature will be activated the next time you turn on the projector. If you enable this feature, you will be asked to enter the projector's password after you turn on the projector:

- **1** First time password input request:
	- **a** Go to **Menu Settings**, press  $\oslash$  and then select **Password** to enable the password settings.

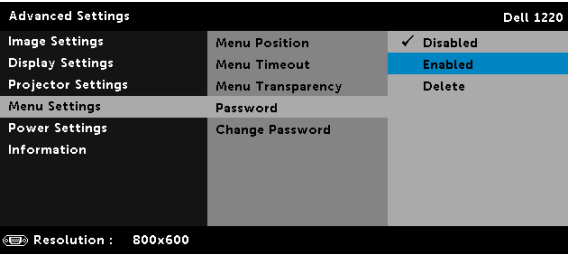

**b** Enabling the Password function will pop up a change screen. Key in a 4-digit number from the screen and press  $\mathcal{D}$ .

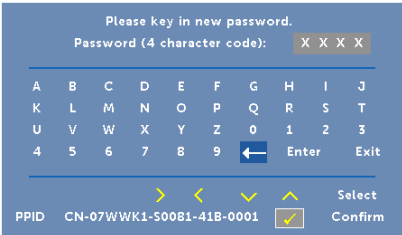

- **c** To confirm, enter the password again.
- **d** If the password verification is successful, you may resume with accessing the projector's functions and its utilities.

**2** If you have entered an incorrect password, you will be given two more chances. After three invalid attempts, the projector will automatically turn off.

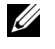

 $\mathbb Z$  **NOTE:** If you forget your password, contact DELL or a qualified service person.

- **3** To disable the password function, select the Disabled option to close the function.
- **4** To delete the password, select the Delete option.

CHANGE PASSWORD—Key in the original password. Then, enter the new password and confirm the new password again.

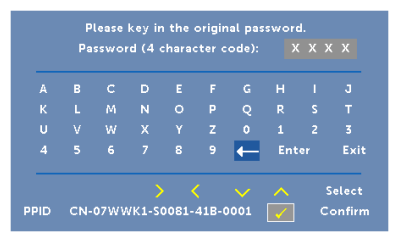

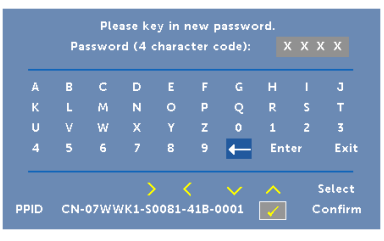

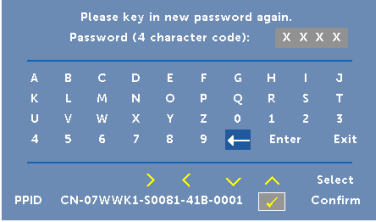

<span id="page-35-0"></span>**POWER SETTINGS**—Select and press  $\oslash$  to activate power settings. The power settings menu provides the following options:

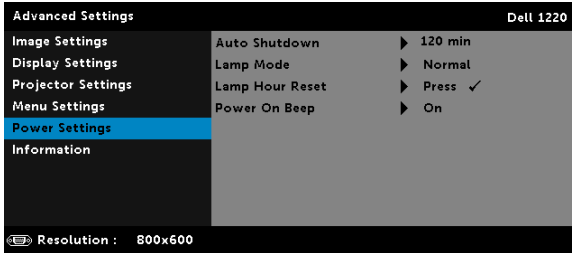

AUTO SHUTDOWN—By default, the projector is set to enter power saving mode after 120 minutes of no activity. A warning message appears on screen showing a 60 seconds countdown before switching to power saving mode. Press any button during the countdown period to stop the power-saving mode.

You can also set a different delay period to enter power saving mode. The delay period is the time you want the projector to wait without an input signal.

If an input signal is not detected during the delay period, the projector turns off. To turn on the projector press the Power button.

LAMP MODE-Allows you to select the Normal or ECO mode.

Normal mode operates at full power level. ECO mode operates at a lower power level which may provide longer lamp life, quieter operation, and dimmer luminance output on the screen.

**LAMP HOUR RESET**—Press  $\oslash$  and select the Confirm option to reset the lamp hour.

POWER ON BEEP-Select On to enable the power on beep. Select Silent to disable the power on beep.

INFORMATION—The information menu displays the current 1220 projector settings.

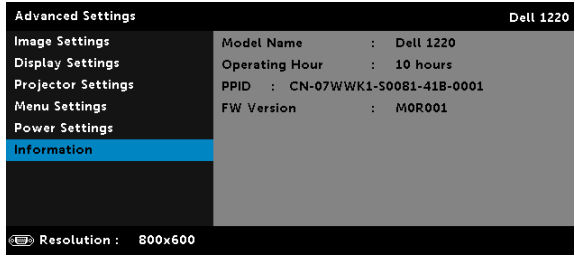

#### <span id="page-36-1"></span>LANGUAGE

Allows you to set the language for the OSD. Press  $\mathcal{O}_1$  to activate the Language menu.

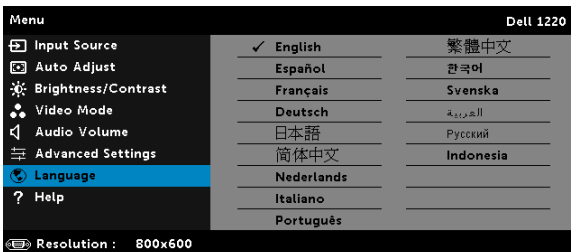

#### <span id="page-36-0"></span>HELP

If you encounter problems with your projector, you can access the help menu for troubleshooting.

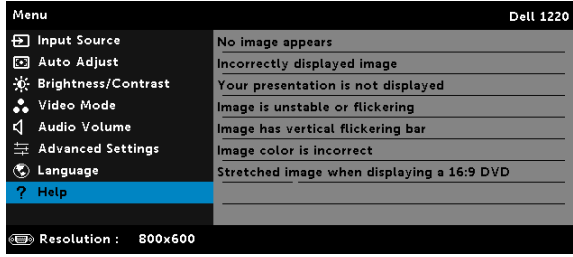

### <span id="page-37-1"></span><span id="page-37-0"></span>4 Troubleshooting Your Projector

If you experience problems with your projector, see the following troubleshooting tips. If the problem persists, contact Dell (see Contacting Dell on [page 50](#page-49-1)).

No image appears on the screen

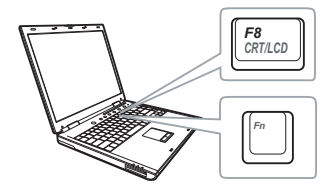

#### Problem Possible Solution

- <span id="page-37-2"></span>• Ensure that the projector is turned on.
- Ensure that you have chosen the correct input source on the INPUT SOURCE menu.
- Ensure the external graphics port is enabled. If you are using a Dell laptop computer, press  $\lceil m \rceil$   $\lceil m \rceil$  (Fn+F8). For other computers, see your respective documentation. If images are not displayed properly, please upgrade the video driver of your computer. For Dell computers, see dell.com/support.
- Ensure that all the cables are securely connected. See ["Connecting Your](#page-6-1)  [Projector" on page 7](#page-6-1).
- Ensure that the pins of the connectors are not bent or broken.
- Ensure that the lamp is securely installed (see ["Changing the Lamp" on page 43\)](#page-42-0).
- Use Test Pattern in the Projector Settings of the Advanced Settings menu. Ensure that the colors of the test pattern are correct.

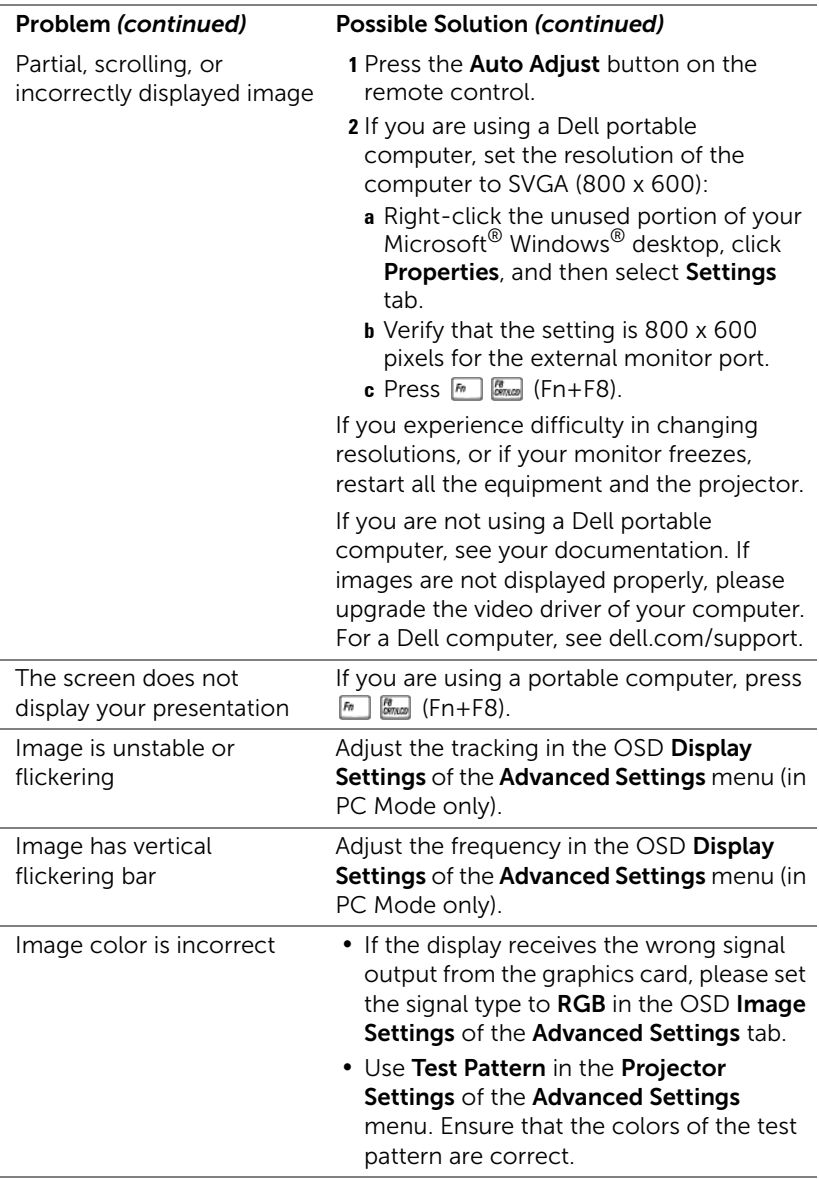

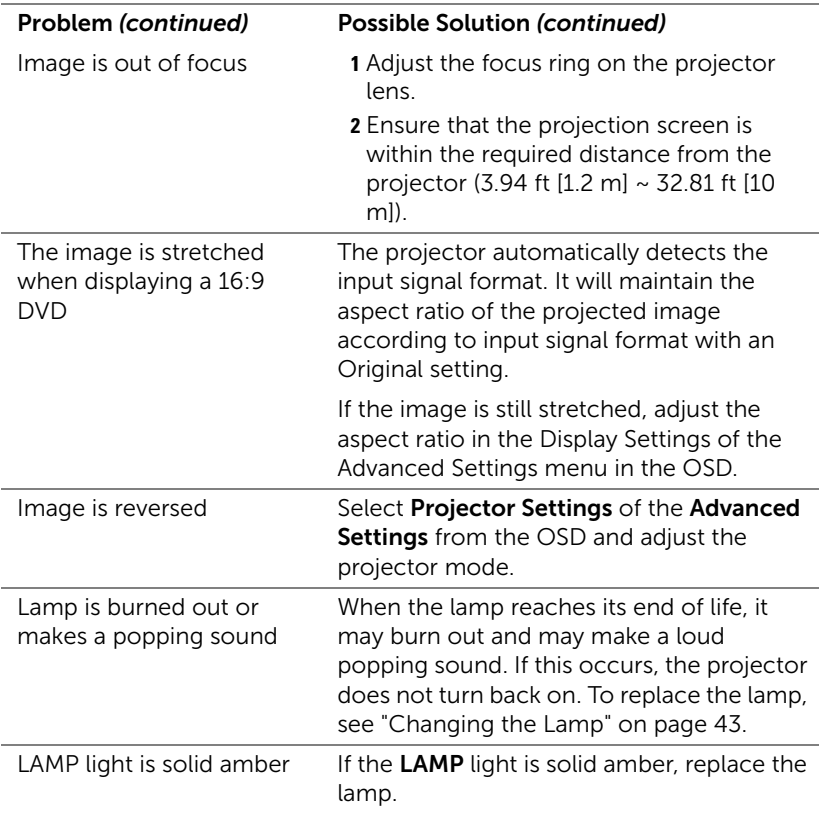

<span id="page-40-0"></span>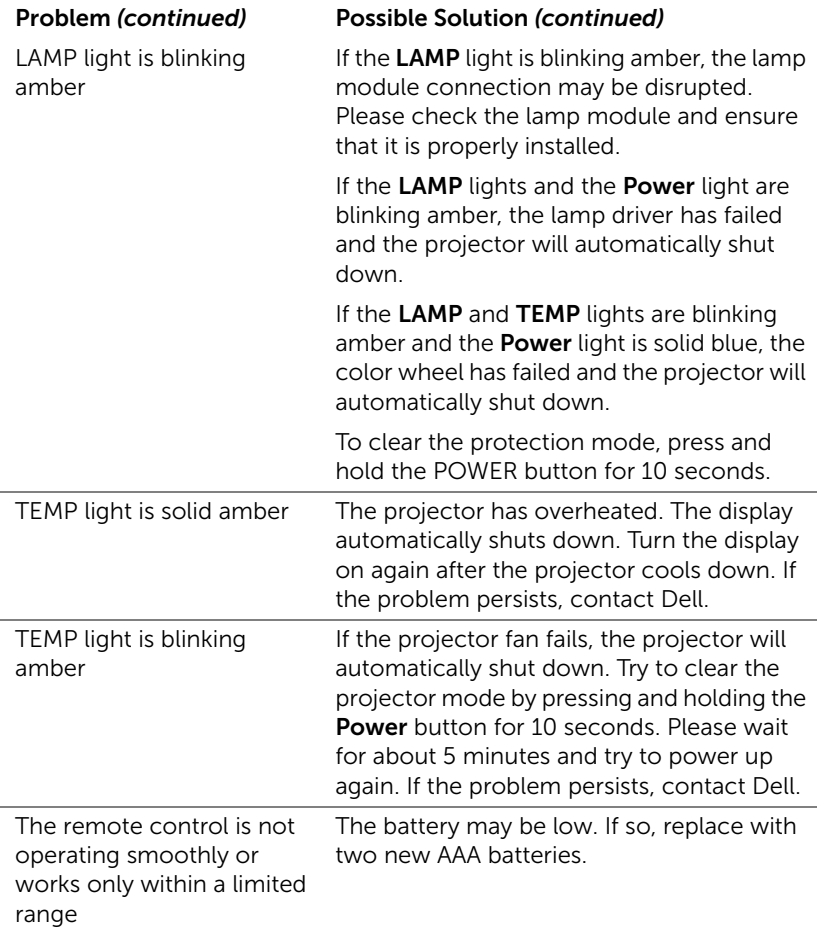

#### <span id="page-41-0"></span>Guiding Signals

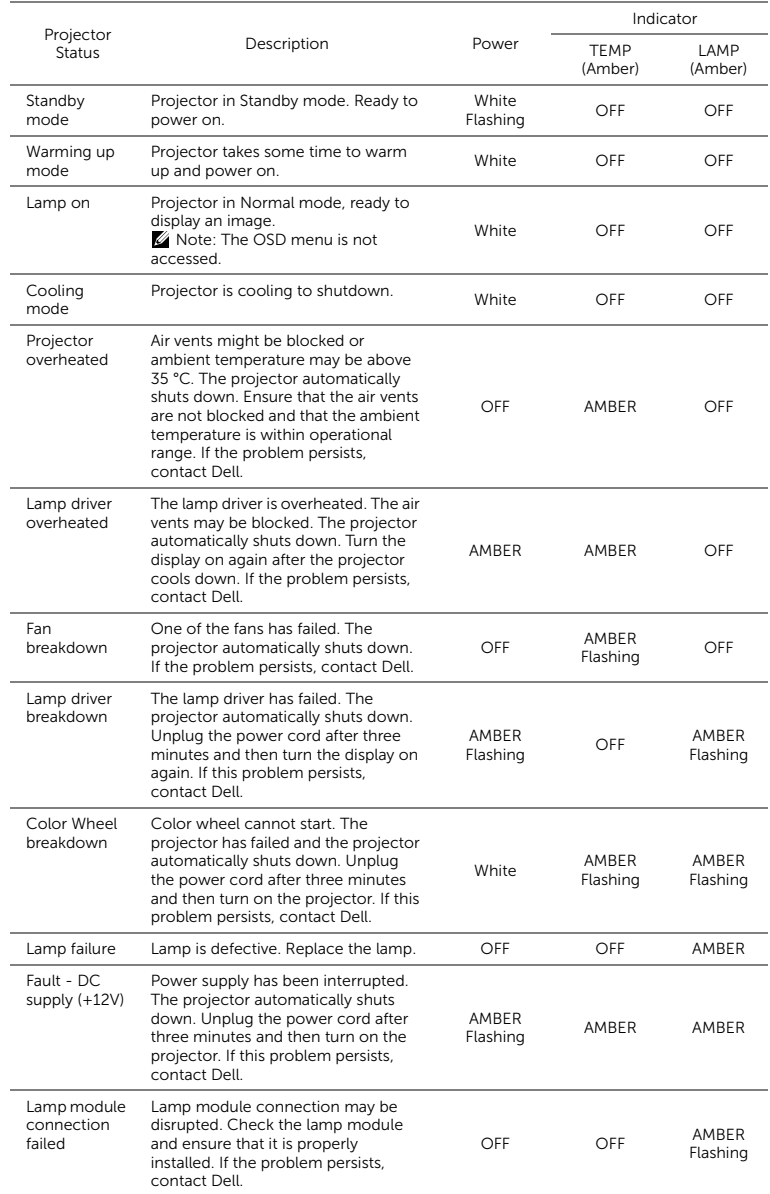

#### <span id="page-42-1"></span><span id="page-42-0"></span>Changing the Lamp

 $\triangle$  CAUTION: Before you begin any of the procedures in this section, follow the Safety Instructions as described on [page 5](#page-4-1).

Replace the lamp when the message "Lamp is approaching the end of its useful life in the operation. Replacement suggested!

www.dell.com/lamps" appears on the screen. If this problem persists after replacing the lamp, contact Dell. For more information, see ["Contacting](#page-49-2)  [Dell" on page 50.](#page-49-2)

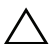

<span id="page-42-2"></span>CAUTION: Use an original lamp to ensure safe and optimal working condition of your projector.

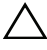

CAUTION: The lamp becomes very hot when in use. Do not attempt to replace the lamp until the projector has been allowed to cool down for at least 30 minutes.

CAUTION: Do not touch the bulb or the lamp glass at any time. Projector lamps are very fragile and may shatter if touched. The shattered glass pieces are sharp and can cause injury.

 $\wedge$  CAUTION: If the lamp shatters, remove all broken pieces from the projector and dispose or recycle according to state, local, or federal law. For more information see www.dell.com/hg.

- **1** Turn off the projector and disconnect the power cord.
- **2** Let the projector cool for at least 30 minutes.
- **3** Loosen the one screw that secure the lamp cover, and remove the cover.
- **4** Loosen the two screws that secure the lamp.
- **5** Pull the lamp up by its metal handle.
- $\mathbb Z$  NOTE: Dell may require lamps replaced under warranty to be returned to Dell. Otherwise, contact your local waste disposal agency for the address of the nearest deposit site.
- **6** Replace with the new lamp.
- **7** Tighten the two screws that secure the lamp.

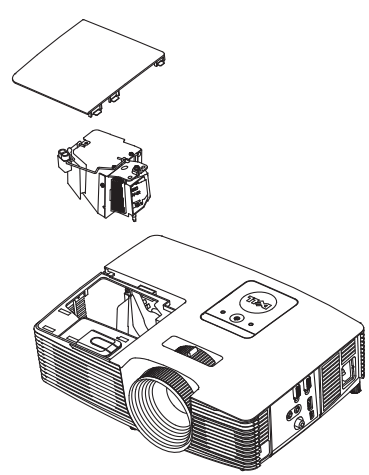

- **8** Replace the lamp cover and tighten the one screw.
- **9** Reset the lamp usage time by selecting "Yes" for **Lamp Reset** in the OSD Power Settings of the Advanced Settings menu (see Power Settings of the Advanced Setting menu on [page 36](#page-35-0)). When a new lamp module has been changed, the projector will automatically detect and reset the lamp hours.

 $\triangle$  CAUTION: Lamp Disposal (for the US only) **E LAMP(S) INSIDE THIS PRODUCT CONTAIN MERCURY AND MUST** BE RECYCLED OR DISPOSED OF ACCORDING TO LOCAL, STATE, OR FEDERAL LAWS. FOR MORE INFORMATION, GO TO WWW.DELL.COM/HG OR CONTACT THE ELECTRONIC INDUSTRIES ALLIANCE AT WWW.EIAE.ORG. FOR LAMP-SPECIFIC DISPOSAL INFORMATION, CHECK WWW.LAMPRECYCLE.ORG.

# <span id="page-44-0"></span>5 Specifications

<span id="page-44-14"></span><span id="page-44-13"></span><span id="page-44-12"></span><span id="page-44-11"></span><span id="page-44-10"></span><span id="page-44-9"></span><span id="page-44-8"></span><span id="page-44-7"></span><span id="page-44-6"></span><span id="page-44-5"></span><span id="page-44-4"></span><span id="page-44-3"></span><span id="page-44-2"></span><span id="page-44-1"></span>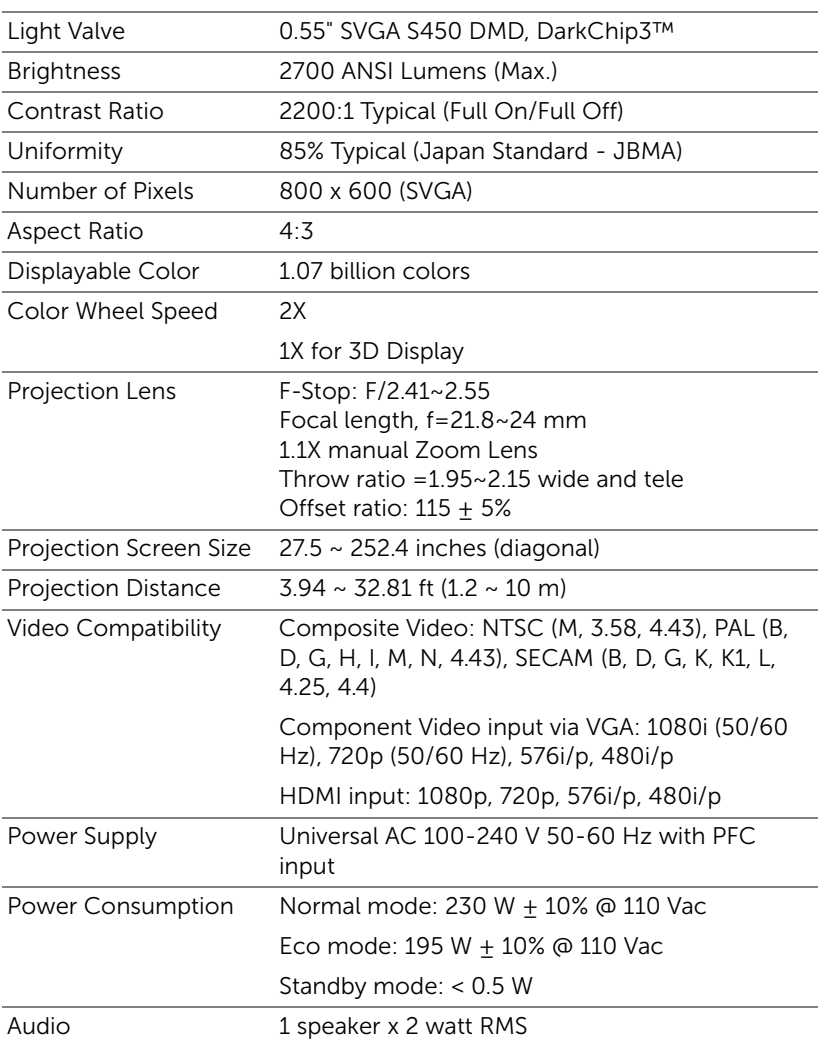

<span id="page-45-4"></span><span id="page-45-3"></span><span id="page-45-2"></span><span id="page-45-1"></span><span id="page-45-0"></span>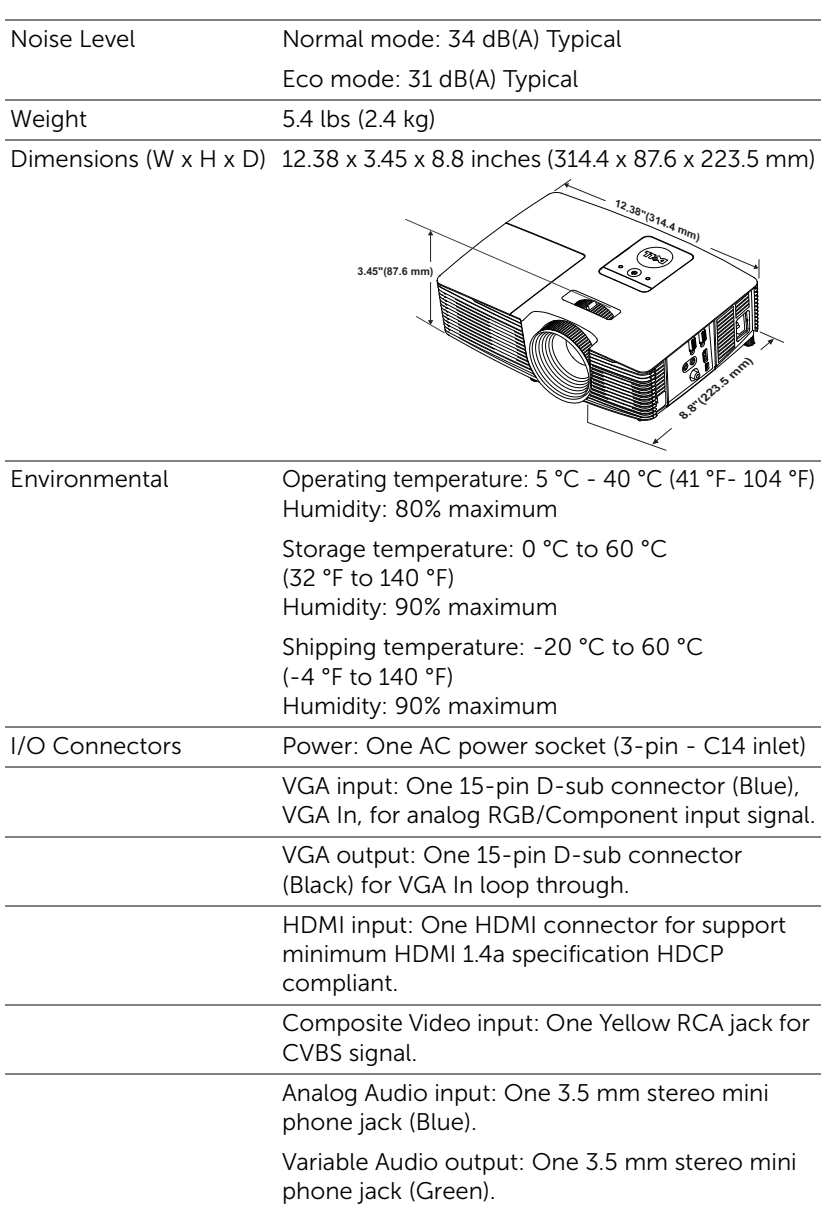

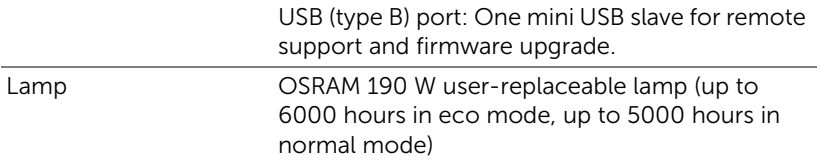

 $\mathbb Z$  **NOTE:** The lamp life rating for any projector is a measure of brightness degradation only, and is not a specification for the time it takes a lamp to fail and cease light output. Lamp life is defined as the time it takes for more than 50 percent of a lamp sample population to have brightness decrease by approximately 50 percent of the rated lumens for the specified lamp. The lamp life rating is not guaranteed in any way. The actual operating life span of a projector lamp will vary according to operating conditions and usage patterns. Usage of a projector in stressful conditions which may include dusty environments, under high temperatures, many hours per day, and abrupt powering-off will most likely result in a lamp's shortened operating life span or possible lamp failure.

#### Compatibility Modes (Analog/Digital)

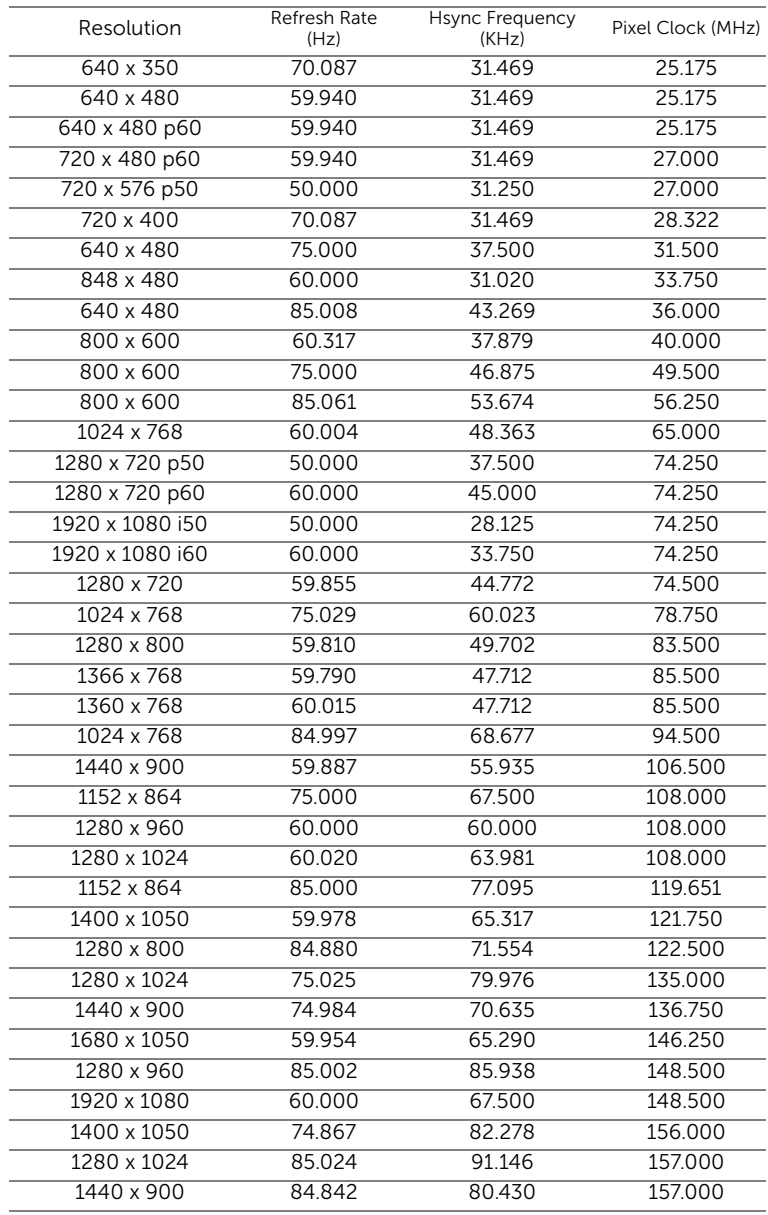

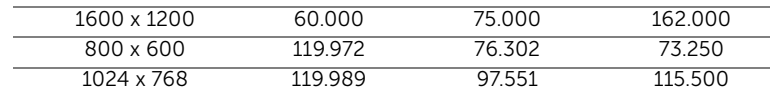

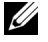

 $\mathbb Z$  **NOTE:** The refresh rate of the timings at 120 Hz (gray area) can supported in 3D mode.

# <span id="page-49-2"></span><span id="page-49-1"></span><span id="page-49-0"></span>**Contacting Dell**

For customers in the United States, call 800-WWW-DELL (800-999-3355).

<span id="page-49-3"></span>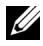

 $\mathbb Z$  NOTE: If you do not have an active Internet connection, you can find contact information on your purchase invoice, packing slip, bill, or Dell product catalog.

Dell™ provides several online and telephone-based support and service options. Availability varies by country and product, and some services may not be available in your area. To contact Dell for sales, technical support, or customer service issues:

- **1** Visit go to www.dell.com/contactDell.
- **2** Select your region on the interactive map.
- **3** Select a Segment for Contact.
- **4** Select the appropriate service or support link based on your need.

### <span id="page-50-0"></span>7 Appendix: Glossary

<span id="page-50-1"></span>ANSI Lumens — A standard for measuring the brightness. It is calculated by dividing a square meter image into nine equal rectangles, measuring the lux (or brightness) reading at the center of each rectangle, and averaging these nine points.

Aspect Ratio — The most popular aspect ratio is 4:3 (4 by 3). Early television and computer video formats are in a 4:3 aspect ratio, which means that the width of the image is 4/3 times the height.

**Brightness** — The amount of light emitted from a display or projection display or projection device. The brightness of projector is measured by ANSI lumens.

Color Temperature — The color appearance of white light. Low color temperature implies warmer (more yellow/red) light while high color temperature implies a colder (more blue) light. The standard unit for color temperature is Kelvin (K).

Compressed Resolution — If the input images are of higher resolution than the native resolution of the projector, the resulting image will be scaled to fit the native resolution of the projector. The nature of compression in a digital device means that some image content is lost.

Contrast Ratio — Range of light and dark values in a picture, or the ratio between their maximum and minimum values. There are two methods used by the projection industry to measure the ratio:

- **1** *Full On/Off* measures the ratio of the light output of an all white image (full on) and the light output of an all black (full off) image.
- **2** *ANSI* measures a pattern of 16 alternating black and white rectangles. The average light output from the white rectangles is divided by the average light output of the black rectangles to determine the ANSI contrast ratio.

*Full On/Off* contrast is always a larger number than ANSI contrast for the same projector.

 $dB$  — decibel — A unit used to express relative difference in power or intensity, usually between two acoustic or electric signals, equal to ten times the common logarithm of the ratio of the two levels.

**Diagonal Screen** — A method of measuring the size of a screen or a projected image. It measures from one corner to the opposite corner. A 9 FT high, 12 FT wide, screen has a diagonal of 15 FT. This document assumes that the diagonal dimensions are for the traditional 4:3 ratio of a computer image as per the example above.

**DLP<sup>®</sup>** — Digital Light Processing™ — Reflective display technology developed by Texas Instruments, using small manipulated mirrors. Light passing through a color filter is sent to the DLP mirrors which arrange the RGB colors into a picture projected onto screen, also known as DMD.

DMD — Digital Micro-Mirror Device — Each DMD consists of thousands of tilting, microscopic aluminum alloy mirrors mounted on a hidden yoke.

Focal Length — The distance from the surface of a lens to its focal point.

**Frequency** — It is the rate of repetition in cycles per seconds of electrical signals. Measured in Hz (Hertz).

HDCP — High-Bandwidth Digital-Content Protection — A specification developed by Intel™ Corporation to protect digital entertainment across digital interface, such as DVI, HDMI.

HDMI — High-Definition Multimedia Interface — HDMI carries both uncompressed high definition video along with digital audio and device control data in a single connector.

Hz (Hertz) — Unit of frequency.

Keystone Correction — Device that will correct an image of the distortion (usually a wide-top narrow-bottom effect) of a projected image caused by improper projector to screen angle.

Maximum Distance - The distance from a screen the projector can be to cast an image that is usable (bright enough) in a fully darkened room.

Maximum Image Size - The largest image a projector can throw in a darkened room. This is usually limited by focal range of the optics.

**Minimum Distance** — The closest position that a projector can focus an image onto a screen.

NTSC — National Television Standards Committee. North American standard for video and broadcasting, with a video format of 525 lines at 30 frames per second.

**PAL** — Phase Alternating Line. A European broadcast standard for video and broadcasting, with a video format of 625 lines at 25 frames per second.

**Reverse Image —** Feature that allows you to flip the image horizontally. When used in a normal forward projection environment text, graphics, etc. are backwards. Reverse image is used for rear projection.

RGB — Red, Green, Blue — typically used to describe a monitor that

requires separate signals for each of the three colors.

S-Video - A video transmission standard that uses a 4-pin mini-DIN connector to send video information on two signal wires called luminance (brightness, Y) and chrominance (color, C). S-Video is also referred to as Y/C.

SECAM - A French and international broadcast standard for video and broadcasting, closely related to PAL but with a different method of sending color information.

SVGA — Super Video Graphics Array — 800 x 600 pixels count.

SXGA — Super Extended Graphics Array, — 1280 x 1024 pixels count.

UXGA — Ultra Extended Graphics Array — 1600 x 1200 pixels count.

VGA — Video Graphics Array — 640 x 480 pixels count.

XGA — Extended Video Graphics Array — 1024 x 768 pixels count.

 $WXGA$  — Wide Extended Graphics Array  $-1280 \times 800$  pixels count.

**Zoom Lens** — Lens with a variable focal length that allows the operator to move the view in or out making the image smaller or larger.

Zoom Lens Ratio — Is the ratio between the smallest and largest image a lens can project from a fixed distance. For example, a 1.4:1 zoom lens ratio means that a 10 foot image without zoom would be a 14 foot image with full zoom.

## Index

#### A

Adjusting the Projected Image [13](#page-12-1) Adjusting the Projector Height [13](#page-12-2) lower the projector Front tilt adjustment wheel [13](#page-12-3) Tilt adjustment wheel [13](#page-12-4) Adjusting the Projector Zoom and Focus [14](#page-13-1) Focus ring [14](#page-13-2) Zoom tab [14](#page-13-3)

#### C

Changing the Lamp [43](#page-42-1)

Connecting the Projector Composite Video cable [11](#page-10-0) Connecting with an HDMI Cable [10](#page-9-1) HDMI cable [10](#page-9-2) Power cord [8,](#page-7-1) [9,](#page-8-0) [10,](#page-9-3) [11](#page-10-1) To Computer [8](#page-7-2) USB-A to Mini USB-B cable [8](#page-7-3) VGA to VGA cable [8,](#page-7-4) [9](#page-8-1) Connection Ports

Audio input connector [7](#page-6-2) Audio output connector [7](#page-6-3) Composite Video connector

#### [7](#page-6-4)

HDMI connector [7](#page-6-5) Mini USB (mini type B) connector for remote mouse and firmware upgrade [7](#page-6-6) Power cord connector [7](#page-6-7) VGA input (D-sub) connector [7](#page-6-8) VGA output (monitor loop through) connector [7](#page-6-9)

Contact Dell [41](#page-40-0), [43](#page-42-2)

#### D

Dell contacting [50,](#page-49-1) [51](#page-50-1)

#### M

Main Unit [5](#page-4-2) Focus ring [5](#page-4-3) IR receivers [5](#page-4-4) Lamp cover [5](#page-4-5) Lens [5](#page-4-6) Power button [5](#page-4-7) Speaker [5](#page-4-8) Status indicators [5](#page-4-9) Tilt adjustment wheel [5](#page-4-10) Zoom tab [5](#page-4-11)

#### O

On-Screen Display [23](#page-22-1) ADVANCED SETTINGS [25](#page-24-0) AUTO ADJUST [24](#page-23-0) BRIGHTNESS/CONTRAST [24](#page-23-1) HELP [37](#page-36-0) INPUT SOURCE [23](#page-22-2) LANGUAGE [37](#page-36-1) Main Menu [23](#page-22-2) VIDEO MODE [25](#page-24-1) VOLUME [25](#page-24-2)

Noise Level [46](#page-45-3) Number of Pixels [45](#page-44-7) Power Consumption [45](#page-44-8) Power Supply [45](#page-44-9) Projection Distance [45](#page-44-10) Projection Lens [45](#page-44-11) Projection Screen Size [45](#page-44-12) Uniformity [45](#page-44-13) Video Compatibility [45](#page-44-14) Weight [46](#page-45-4) support contacting Dell [50,](#page-49-1) [51](#page-50-1)

#### P

phone numbers [50](#page-49-3)

Powering On/Off the Projector Powering Off the Projector [12](#page-11-3) Powering On the Projector [12](#page-11-4)

#### R

Remote Control [18](#page-17-1)

#### S

Specifications Aspect Ratio [45](#page-44-1) Audio [45](#page-44-2) Brightness [45](#page-44-3) Contrast Ratio [45](#page-44-4) Dimensions [46](#page-45-0) Displayable Color [45](#page-44-5) Environmental [46](#page-45-1) I/O Connectors [46](#page-45-2) Light Valve [45](#page-44-6)

#### T

telephone numbers [50](#page-49-3) Troubleshooting [38](#page-37-1) Contact Dell [38](#page-37-2)